# *STELLENBOSCH UNIVERSITY*

*Research Information Management System*

*INFONETICA* **RIMS Research Information Management Systems** 

**Together in Research** 

## *ANIMAL CARE AND USE (ACU):*

## *TRAINING MANUAL*

*Compliance/Ethics – New Application*

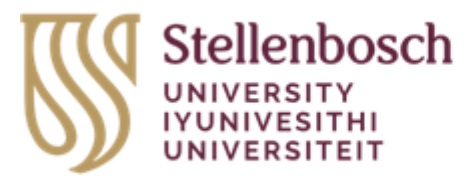

#### Contents

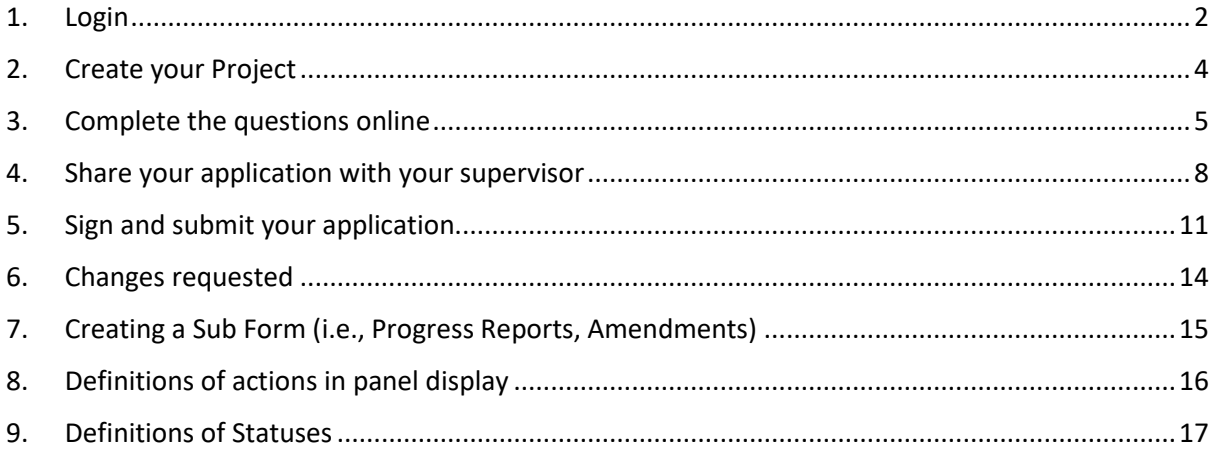

#### <span id="page-2-0"></span>1. Login

The URL for the Infonectica website is<https://applyethics.sun.ac.za/>

You will be required to login using your [username@sun.ac.za](mailto:username@sun.ac.za) and network password. Follow the instructions applicable to you.

NOTE: If you are NOT a registered student you will not be able to login. Please make sure you are registered before attempting to login.

Students who require applying for ethics clearance before they are registered must do this in consultation with their relevant department as the department will have to add them to the Information Technology SUNID temporary user database so that the student can be issued a username and password by IT. Please note that the SUNID process in not an ethics process, it is a completely separate process and is handled entirely by the relevant department

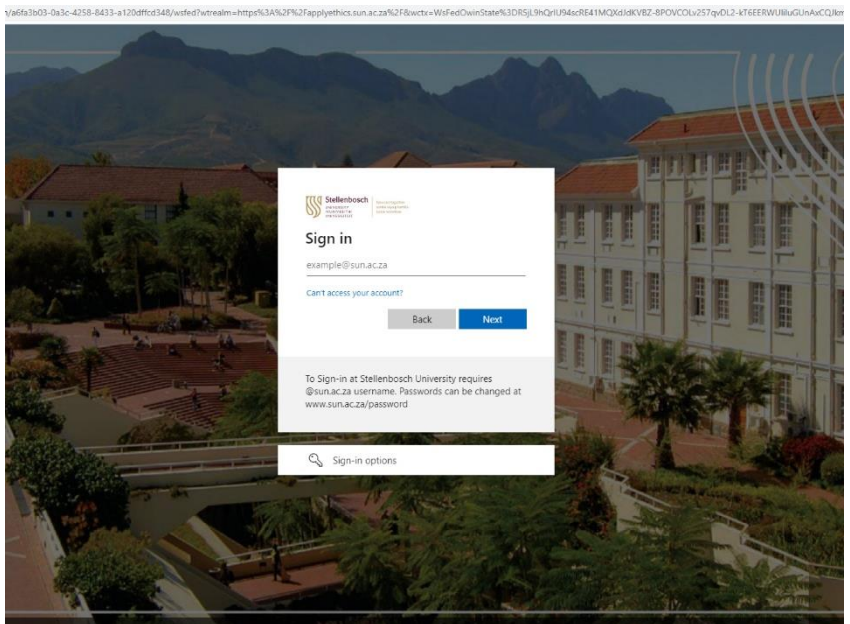

#### **ENTER YOUR LOGIN CREDENTIALS AND SIGN IN.**

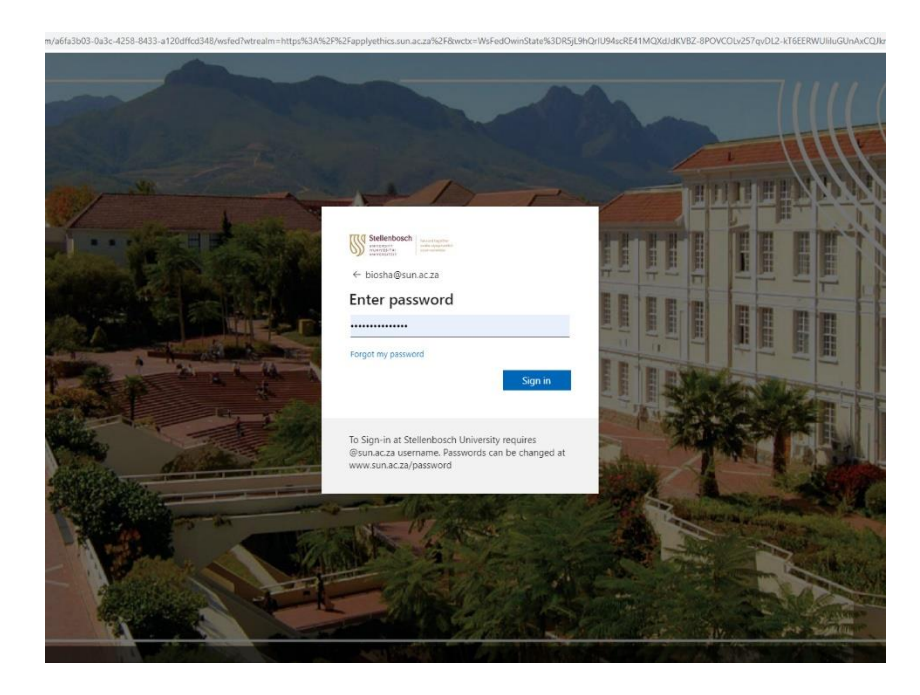

#### <span id="page-4-0"></span>2. Create your Project

Once logged in, you will land on the Infonetica landing page.

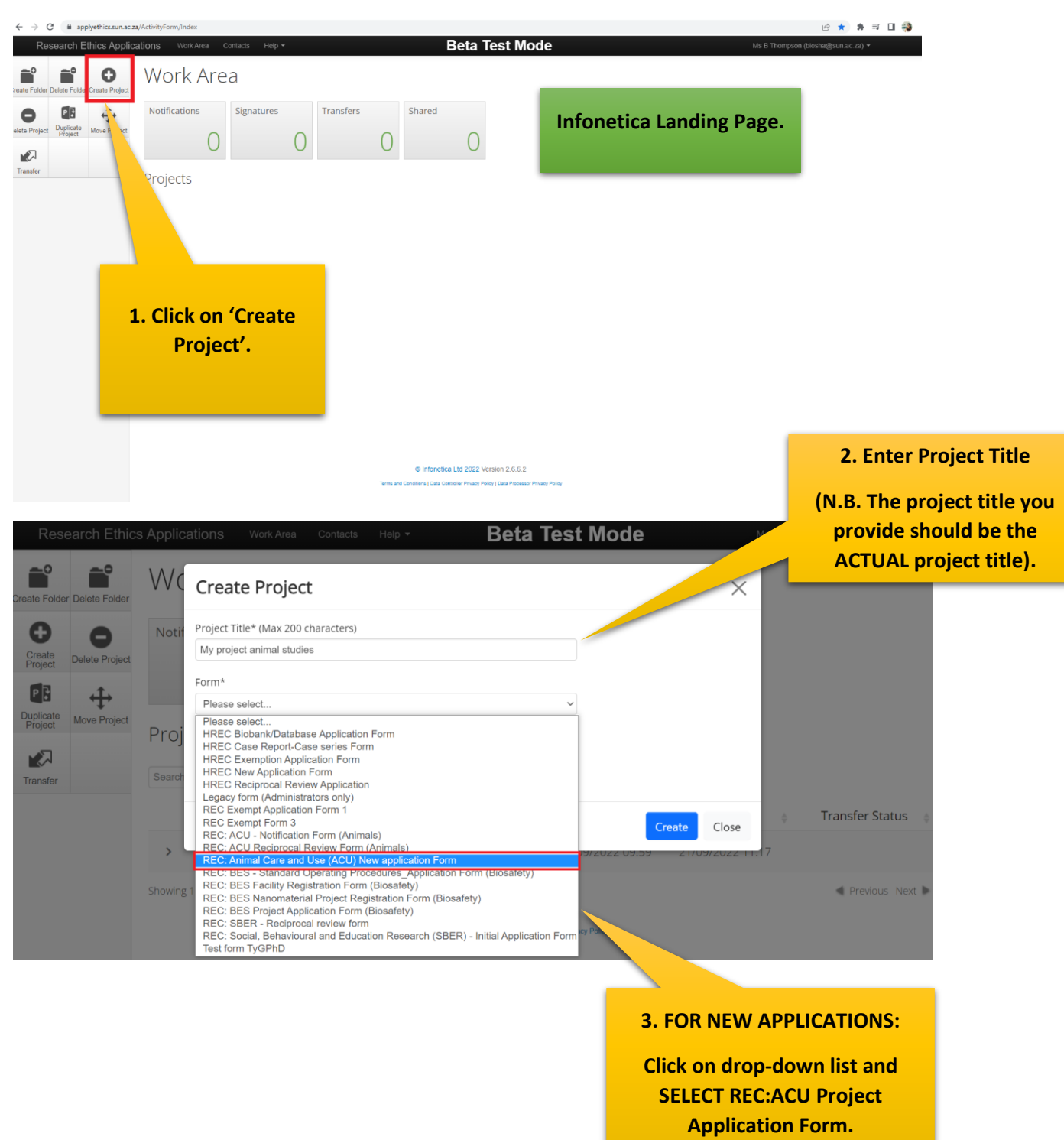

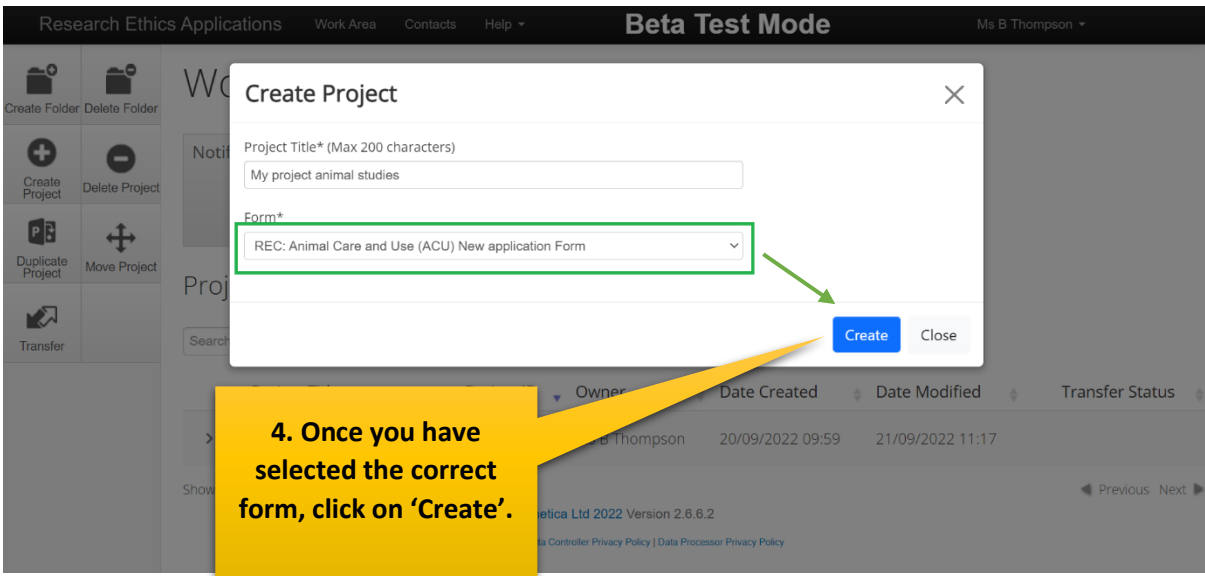

N.B. Please ensure you have selected the correct form.

#### <span id="page-5-0"></span>3. Complete the questions online

The system has now created a record for you with a system generated number. The next step is to complete the electronic application form.

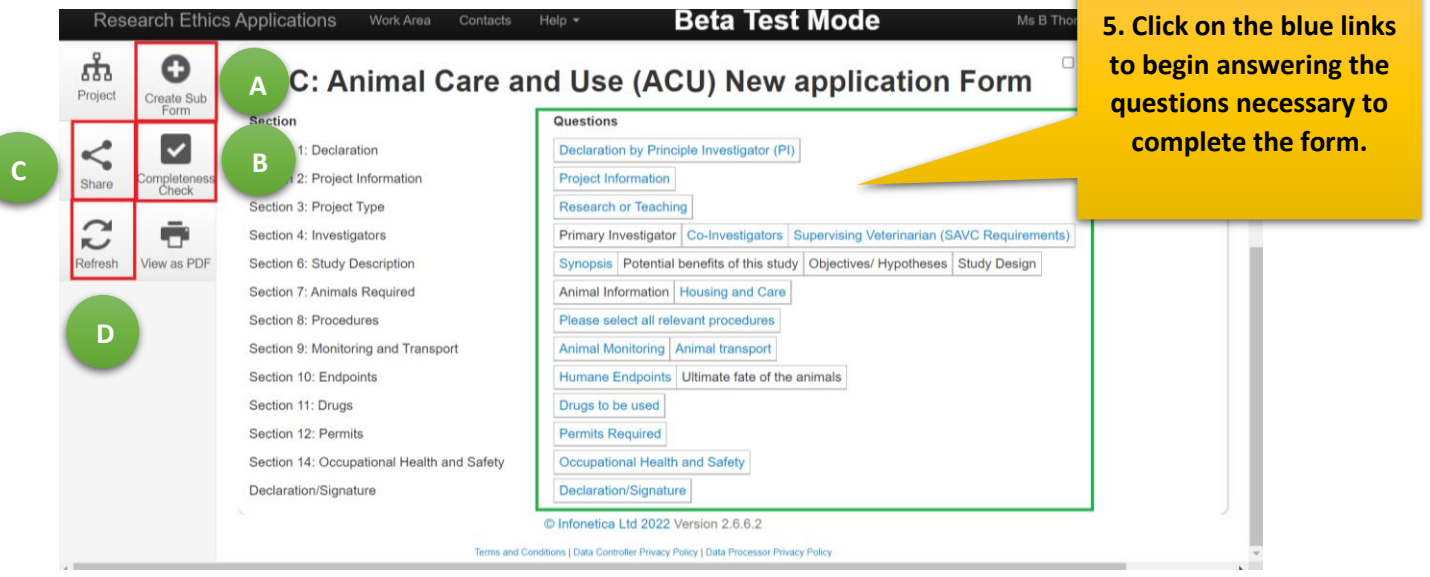

- A To create a Sub Form
- B Use to check whether you have completed every question in the form
- C Use to share with supervisors
- D Use to refresh form

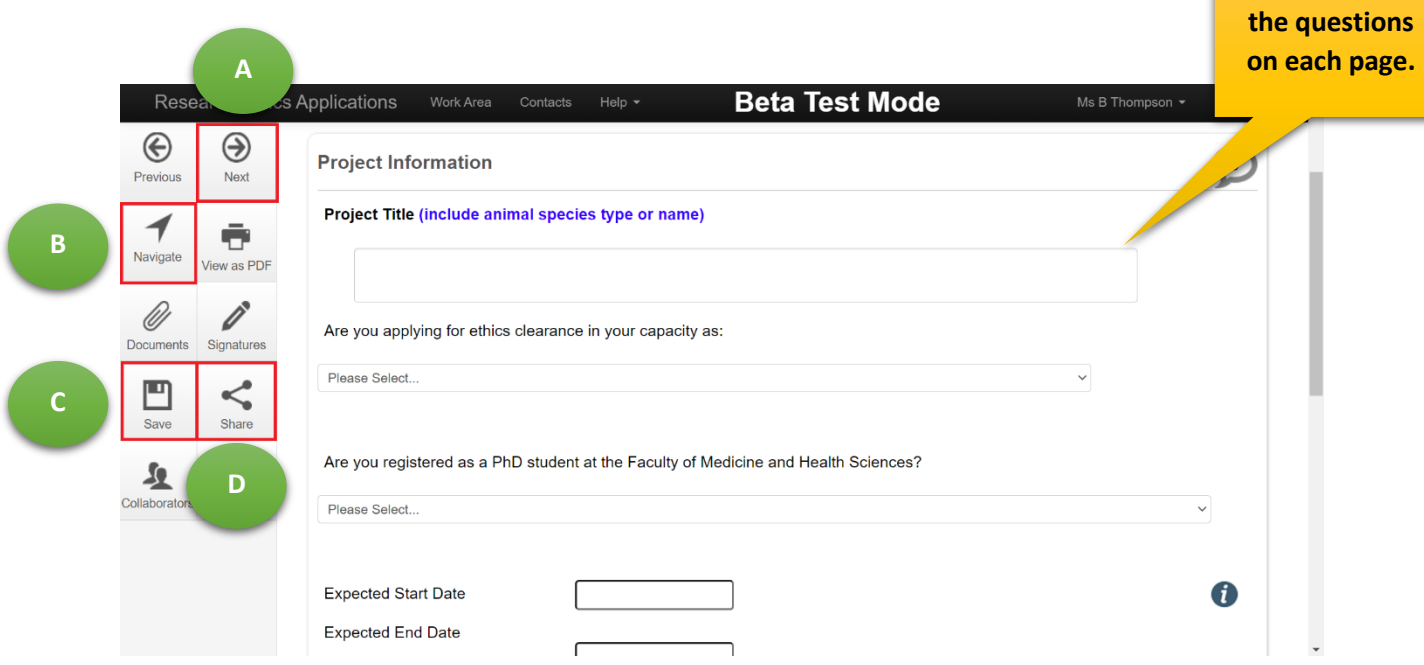

- A Click on 'Previous' or 'Next' arrow to move to the previous or next page.
- B Click on 'Navigate' to take you back to the original form.
- C Click on 'Save' button before continuing to the next page.
- D Click on 'Share' to share your application form with your supervisor.

Select the relevant procedures:

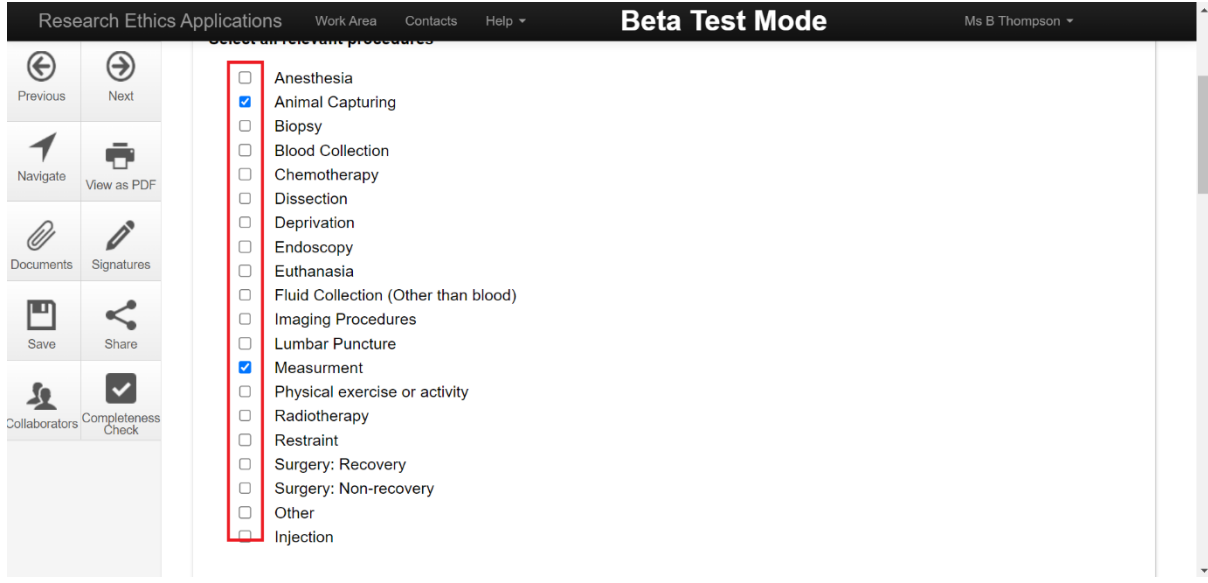

Please describe in detail the Humane Endpoints of the study:

**Complete all** 

**Please provide all the relevant information regarding the**  study.

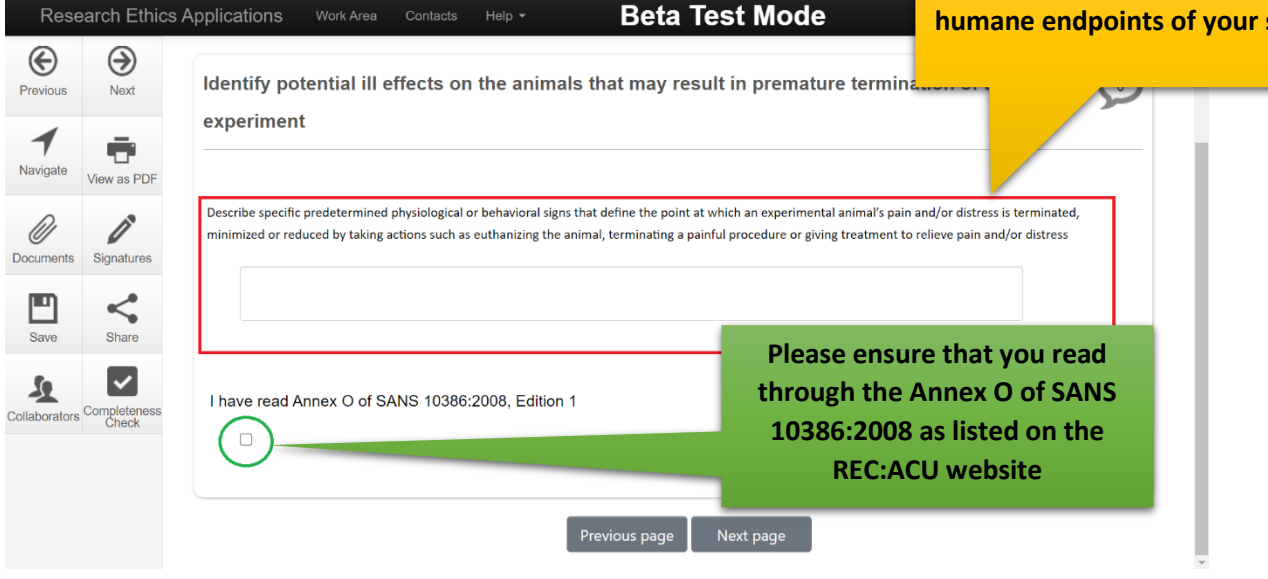

Please provide all information regarding the permits required for this research.

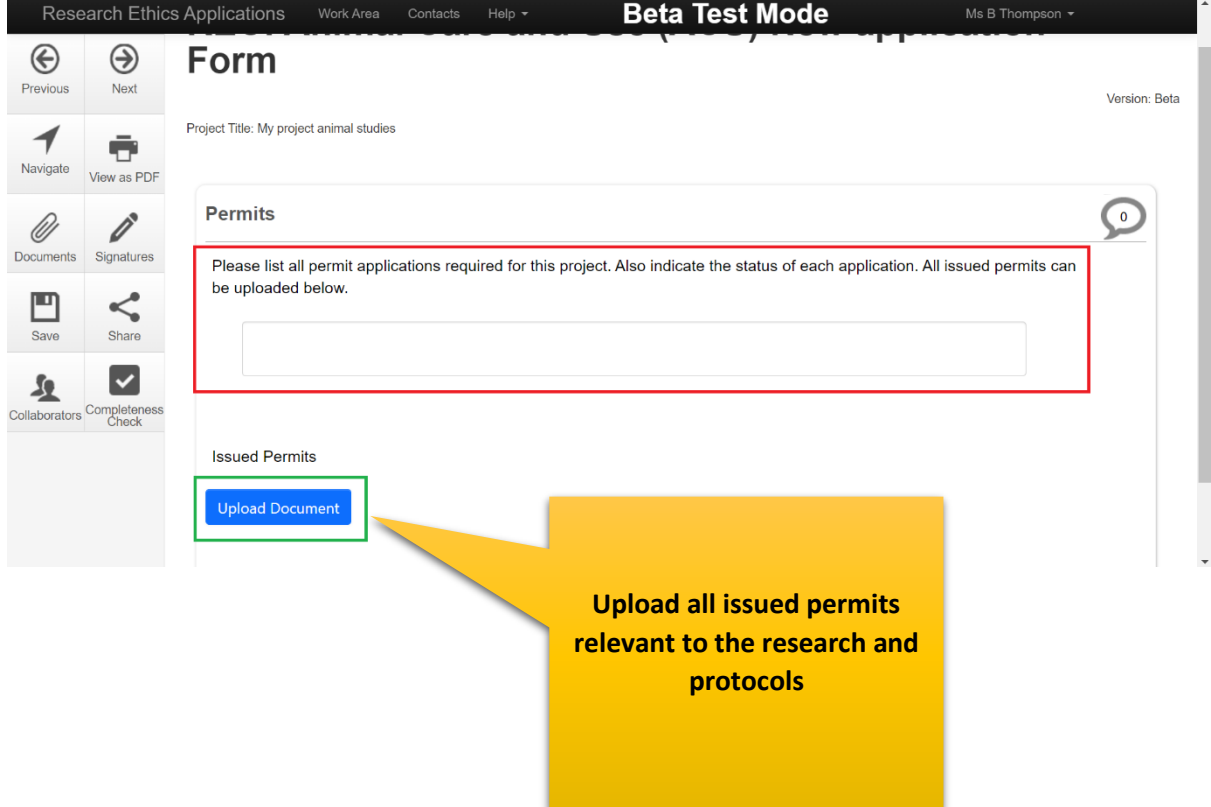

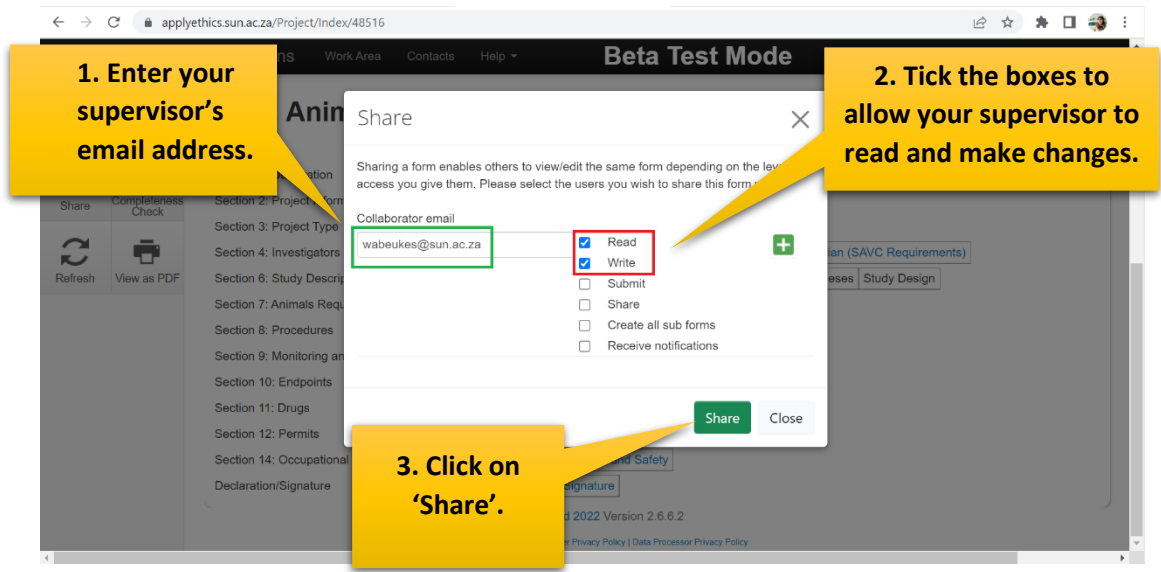

### <span id="page-8-0"></span>4. Share your application with your supervisor

A notice will appear that your form has been shared successfully.

Your supervisor will now be able to login, read and share comments with you while you are working on your form as shown below.

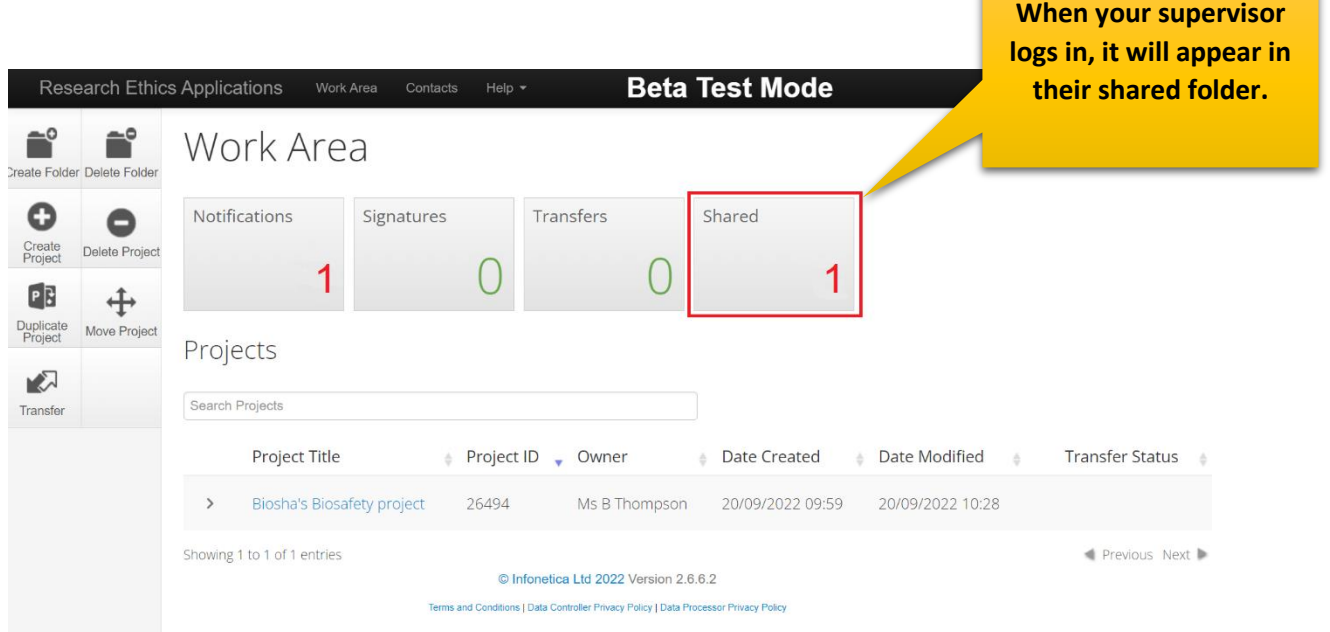

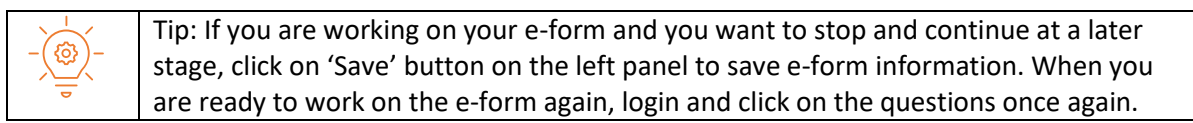

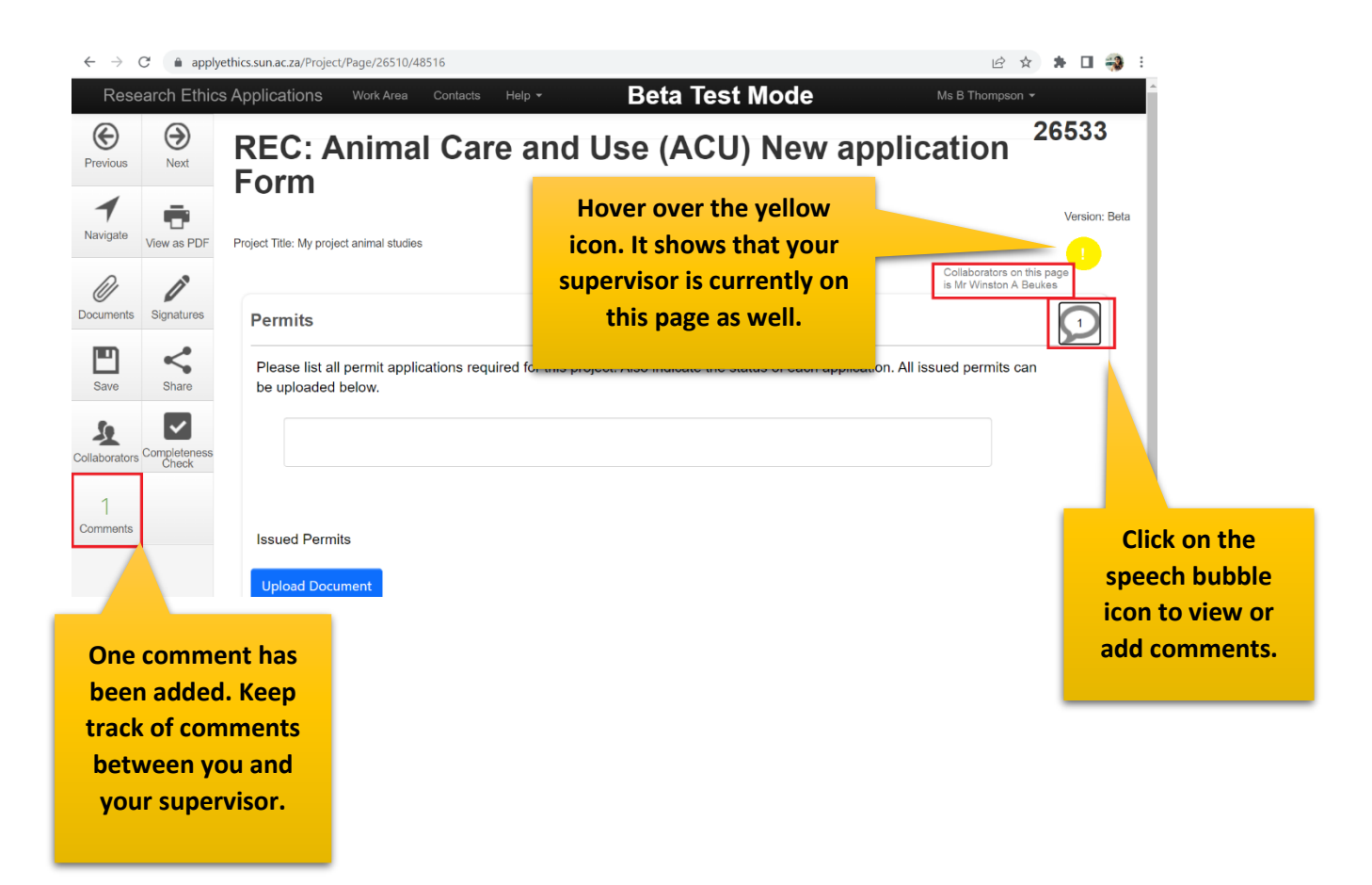

You can add comments for you supervisor to view while working through your application form.

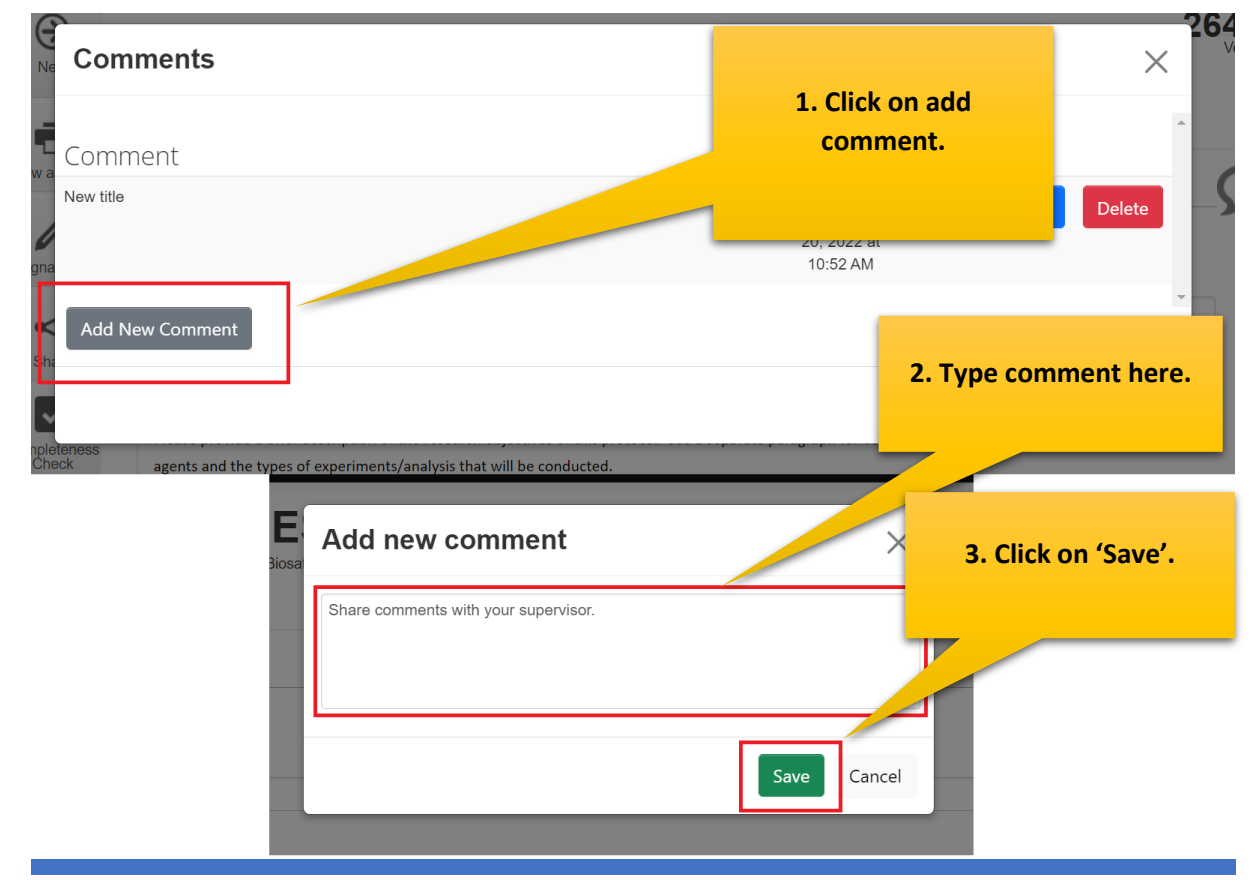

Keep track of comments made between you and your supervisor by clicking on the speech bubble or comments button in the action panel.

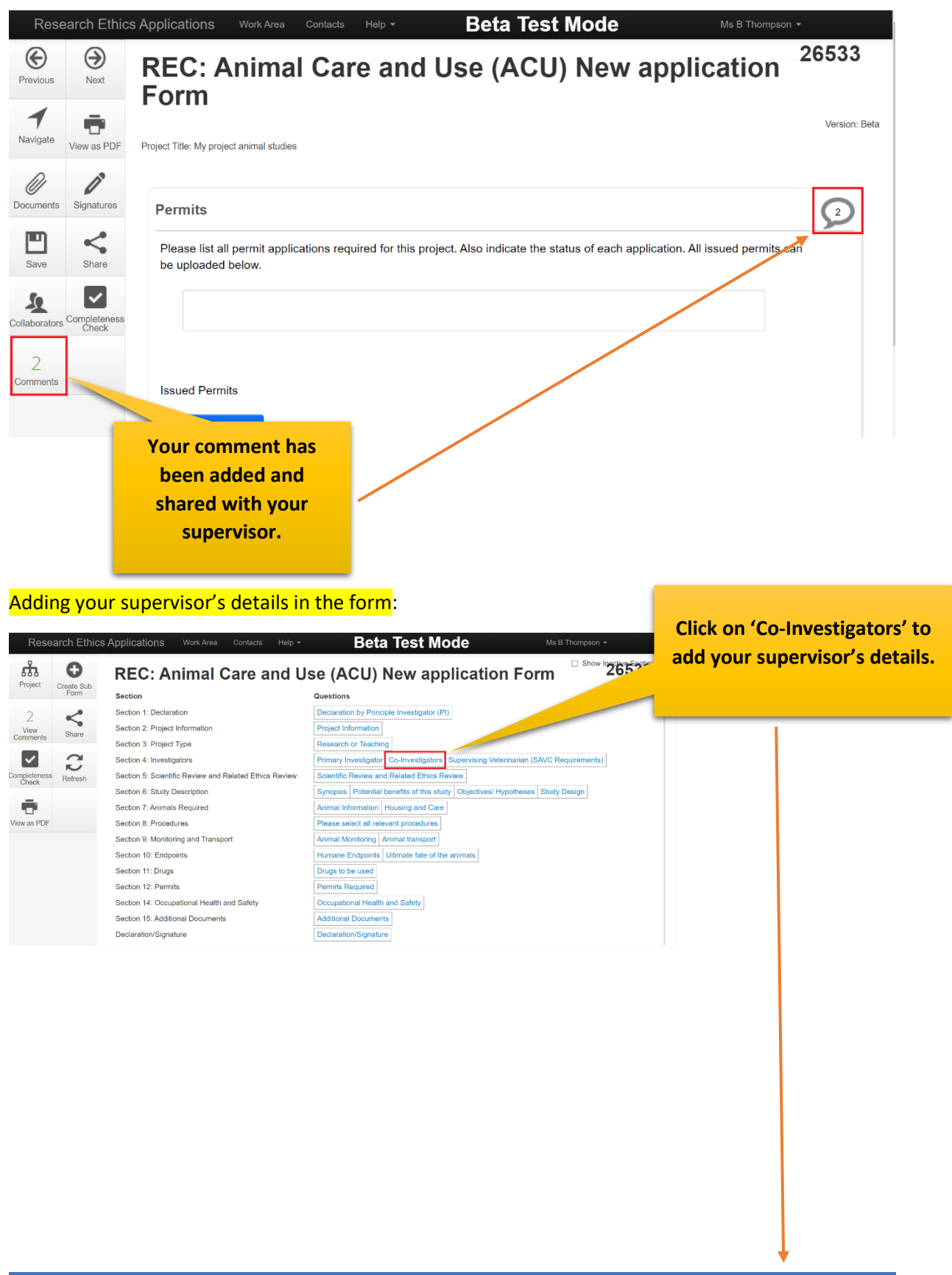

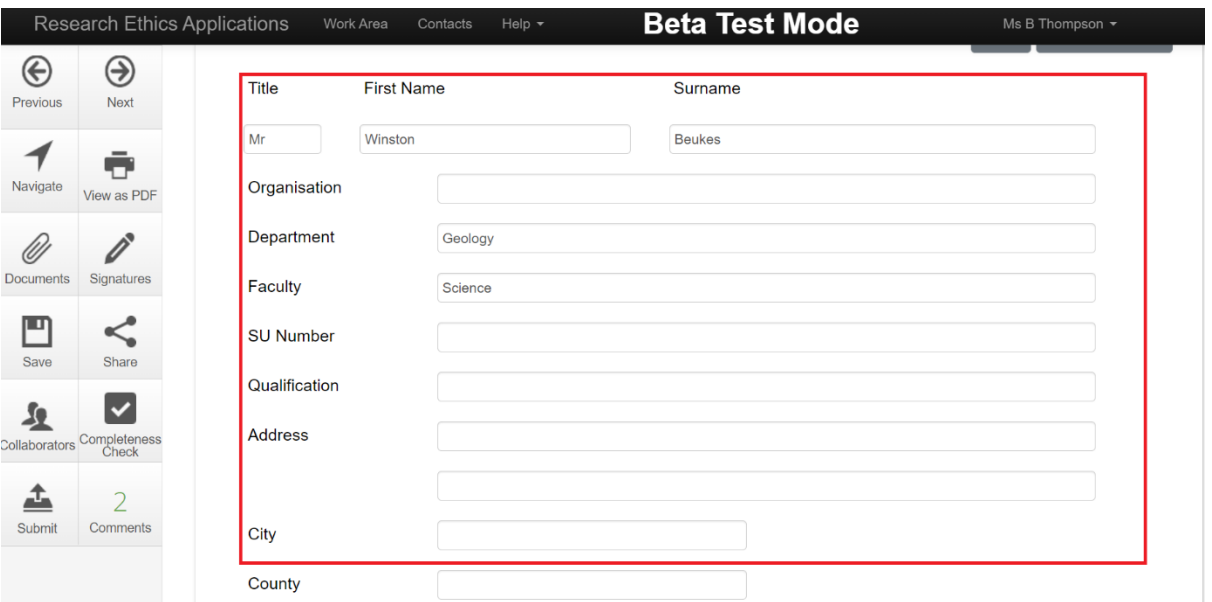

## <span id="page-11-0"></span>5. Sign and submit your application

Completing the declaration and signature on application form.

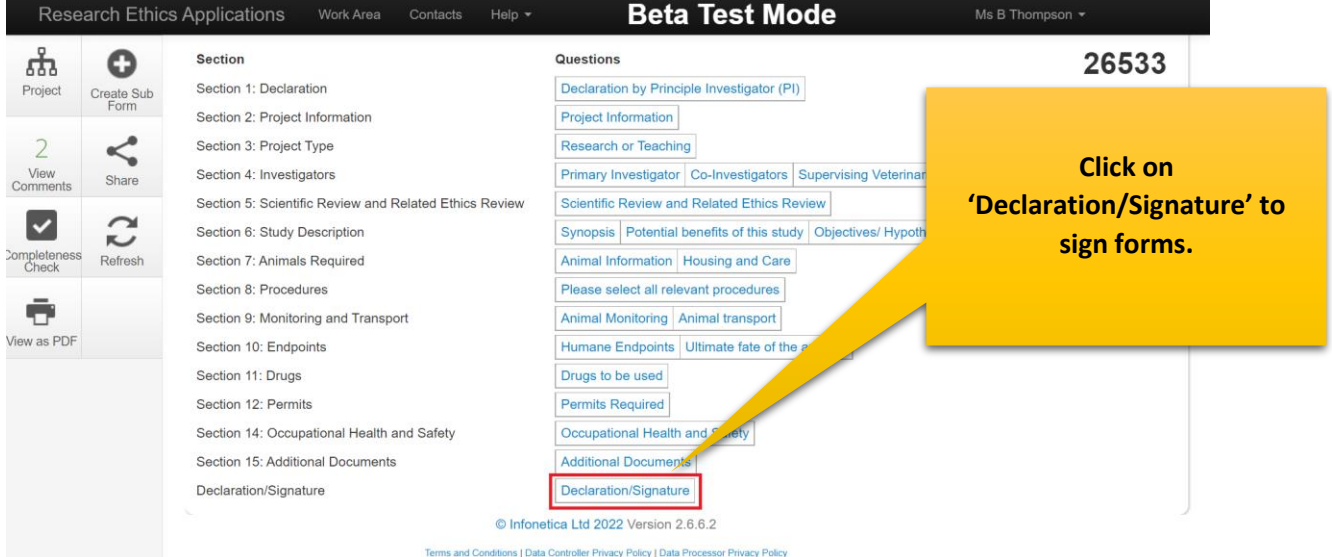

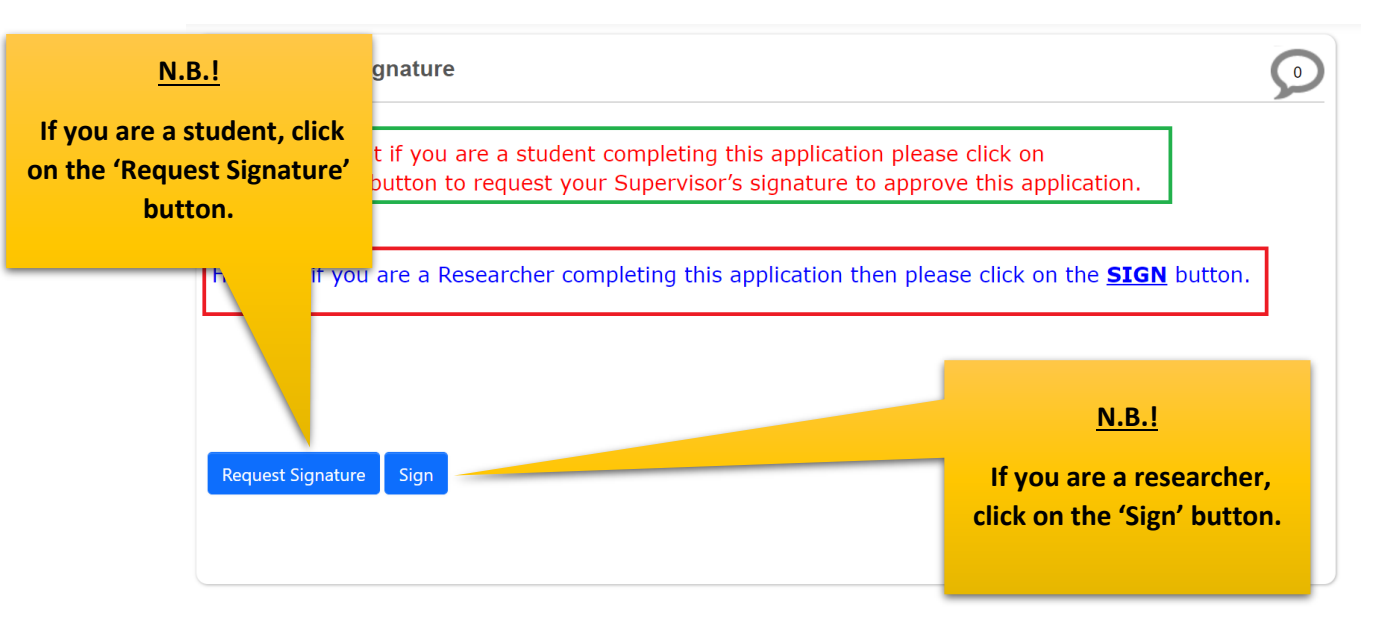

#### PLEASE NOTE:

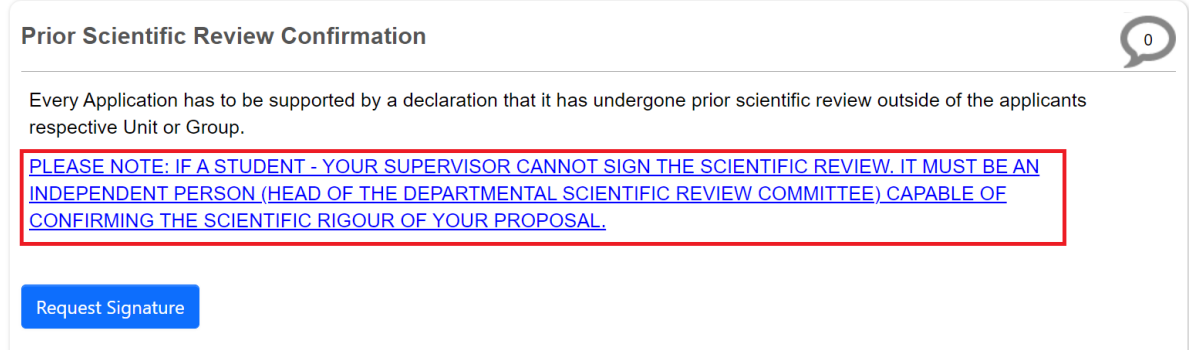

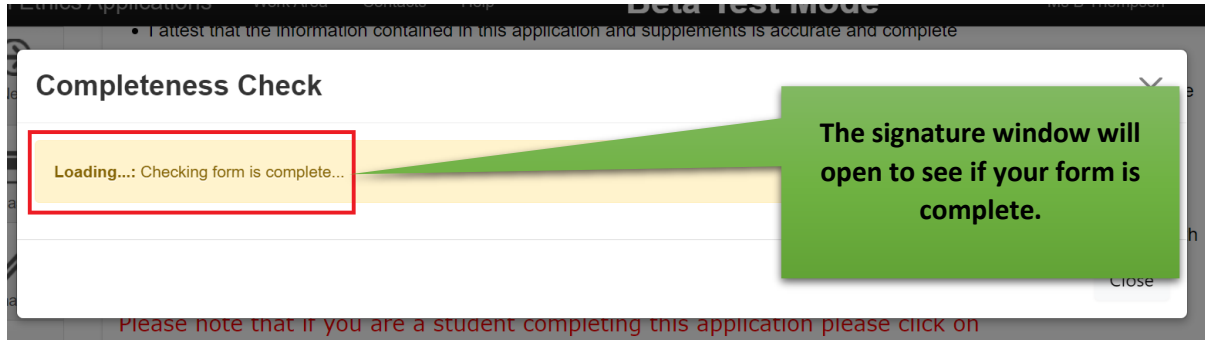

If your form is not complete, the system will alert you to this.

If you are a student, the following form will appear:

INFONETICA TRAINING MANUAL: NEW BIOSAFETY AND ENVIRONMENTAL ETHICS APPLICATION <sup>12</sup>

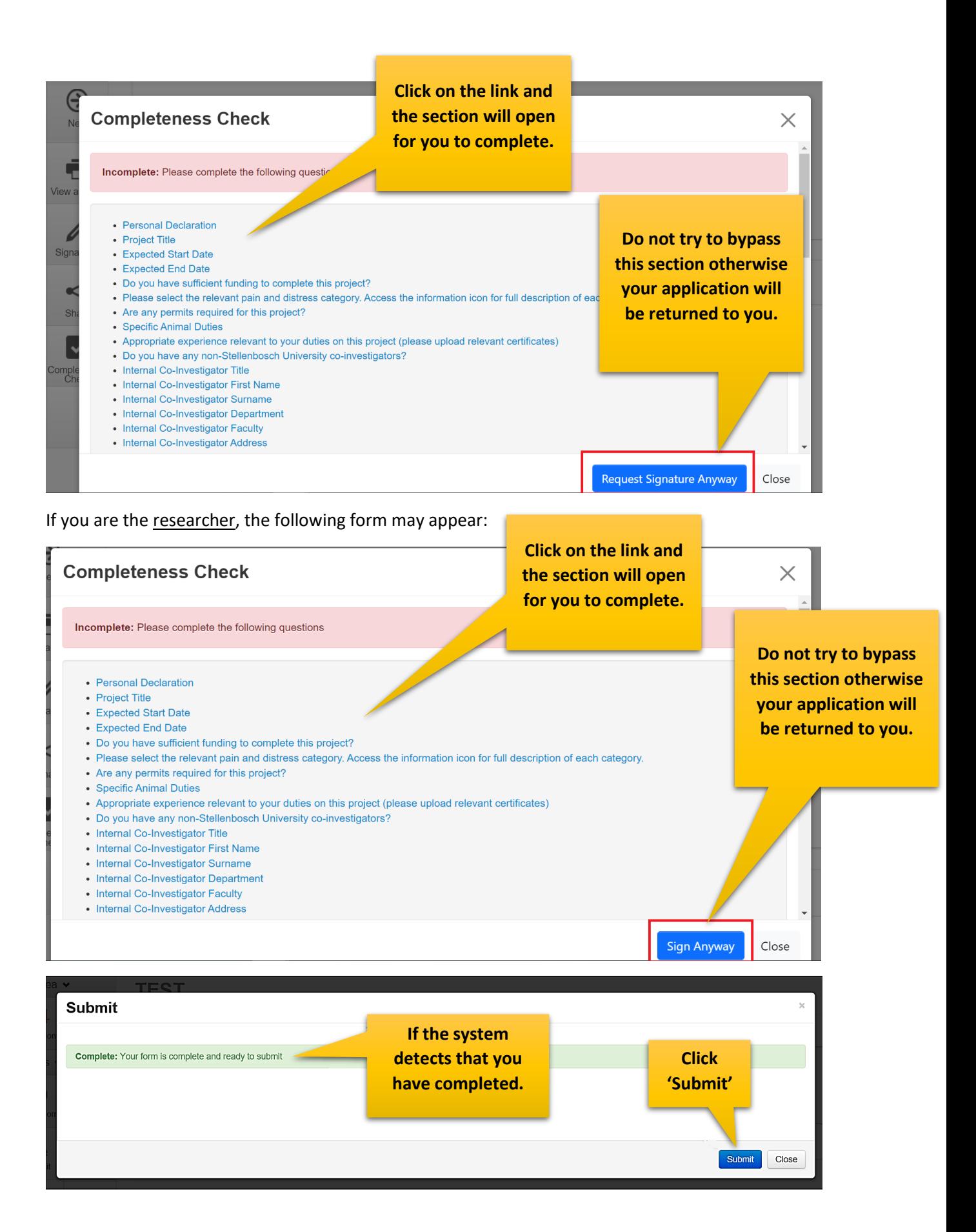

You will receive a successful message once submitting your application. You can track your application once it's been submitted.

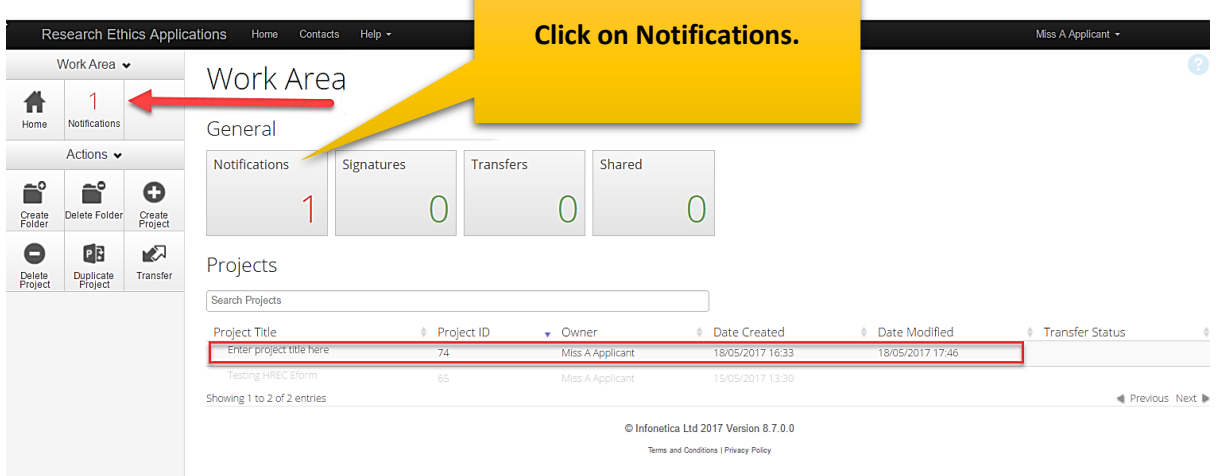

Your application has been submitted for further processing.

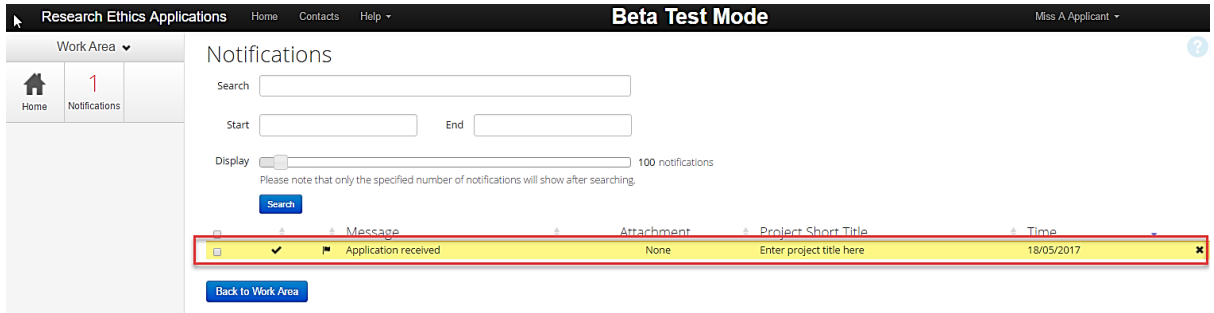

#### <span id="page-14-0"></span>6. Changes requested

Login and click on your project list. Make the necessary changes, save and then click 'Submit' to resubmit you application.

<span id="page-15-0"></span>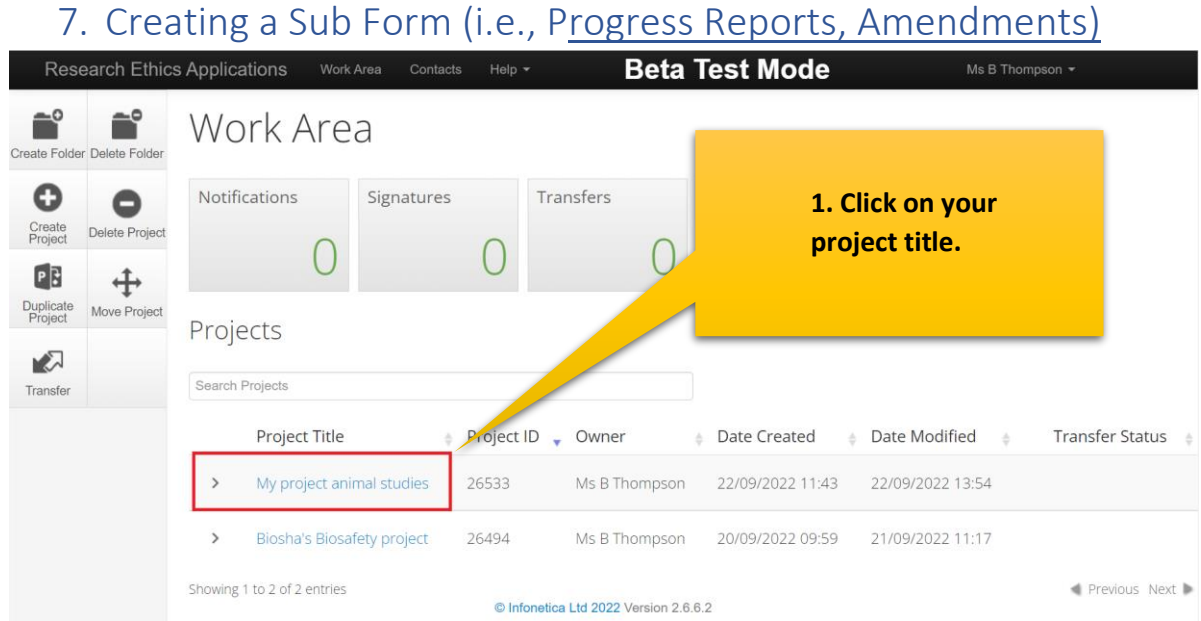

#### **Beta Test Mode** Research Ethics Applications Work Area Contacts Help v Ms B Thompson  $\star$ Project Tree ယူ  $\mathbf G$ 26533 Project eate Sub<br>Form O My project animal studies REC: Animal Care and Use (ACU) New application Form ζ  $\overline{2}$ View<br>Comments are **Action Required on Form Status Review Reference Date Modified**  $\blacktriangleright$ 22/09/2022 13:54 Not Submitted  $N/A$ Yes Completer<br>Check History **Documents** Signatures Collaborators Submissions Centre □ Show Inactive Sections **2. Click 'Create Sub**  nimal Care and Use (ACU) New application Form **Form'.**Questions Declaration by Principle Investigator (PI) Project Information Information Research or Teaching .<br>VDe

## INFONETICA TRAINING MANUAL: NEW BIOSAFETY AND ENVIRONMENTAL ETHICS APPLICATION <sup>15</sup>

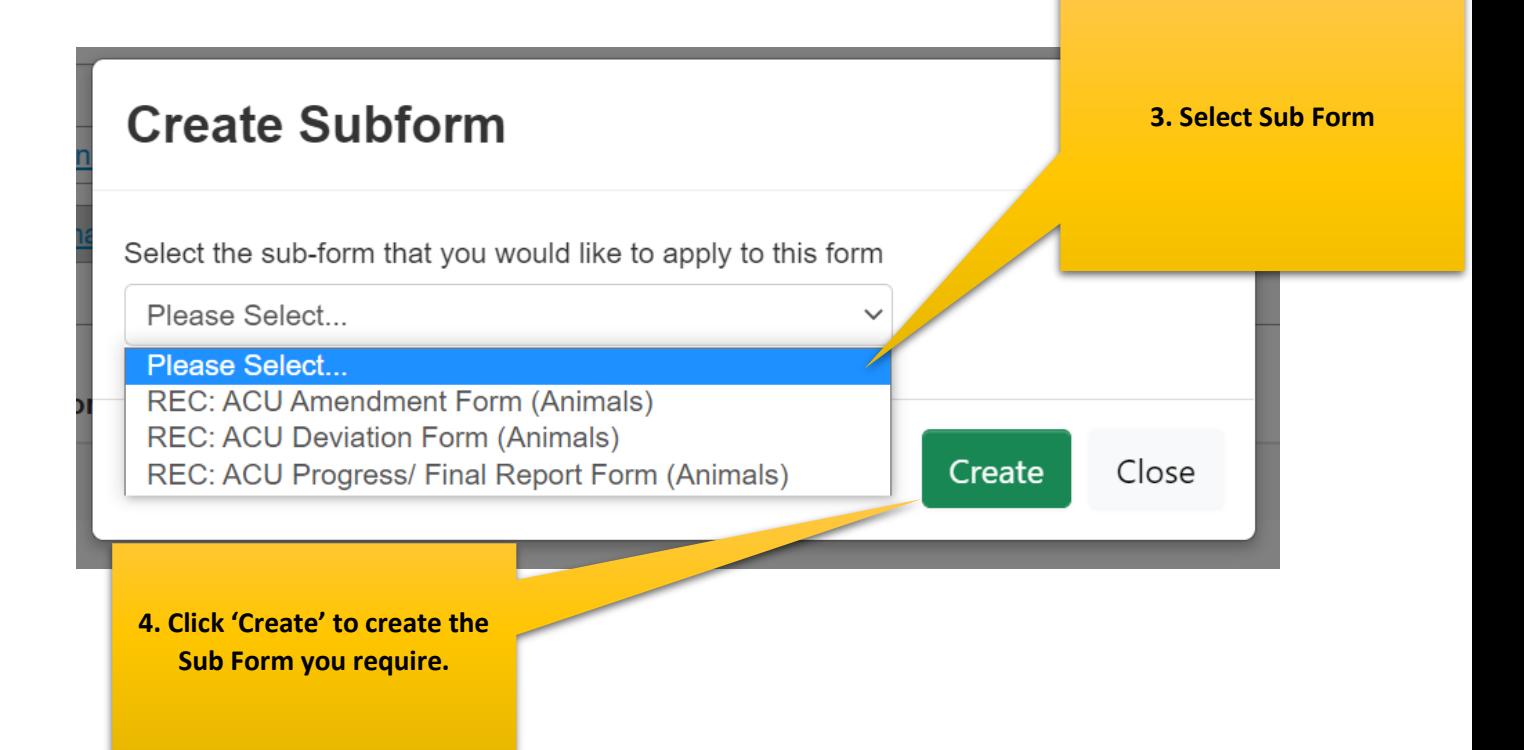

#### <span id="page-16-0"></span>8. Definitions of actions in panel display

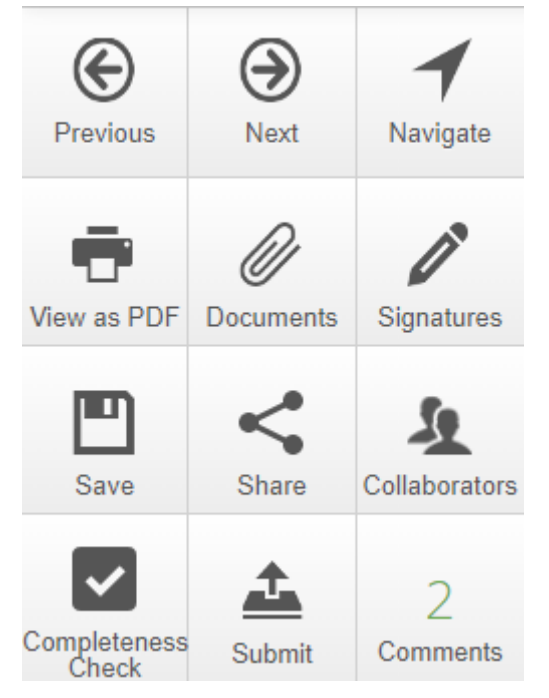

**Previous**: This button will take you to the previous page in your application.

**Next**: This button will take you to the next page in your application.

**Navigate**: This button will always take you to the beginning of your project where you will be able to view all sections/pages.

**Print**: This button allows you to print your application or save it in a PDF version.

**Documents**: This button will display all the documents saved in your application which you have uploaded.

**Signatures**: This button allows you to view any signatures that may have been requested.

**Save**: This button can be used before moving to the next page after completing a section or page or if you can't complete your form but wish you to come back to continue at a later stage, then save before logging out.

**Share**: This button allows you to share your project with your supervisor. Allowing them 'read' and 'write' access.

**Collaborators**: This button will allow you to view the collaborators.

**Completeness Check**: This button will run a check on you application to see what is still required.

**Submit**: This button is used once you have completed your application and your supervisor is happy to approve it.

#### <span id="page-17-0"></span>9. Definitions of Statuses

**Scheduled Full Review**: To be used by ethics admin staff only. The application needs to be reviewed by the full ethics committee and cannot be reviewed via expedited procedures.

**Scheduled Expedited Review**: To be used by ethics admin staff only. The applicant has requested an expedited review and no major risks are involved in the study, making it possible to review it via expedited procedures.

**Acknowledged**: This status is used for submissions other than new applications, i.e. serious adverse events, etc. These submissions are acknowledged by the committee/expedited review. This status is also used by the coordinator to acknowledge receipt of an application.

**Approved**: The proposal and all attachments can be approved, and no changes are required.

**Approved with stipulations**: The proposal can be approved, and the study can start, but the approval has stipulations attached to it, either in the form of very minor changes that do not need to come back to the committee, or the project cannot commence until additional approvals have been obtained (e.g. WCED or PGWC).

**Modifications required**: Significant changes need to be made to the research proposal prior to approval. The approval can either be finalized by the primary reviewer and Chairperson and need not go back to the full committee or in more serious cases, the proposal must be reviewed at the next committee meeting. This status can also be used for expedited review.

**Rejected/Disapproved**: The application for ethics approval is rejected completely due to noncompliance with minimum ethics considerations.

**Suspended**: The study has been suspended, for whatever reason, either by the committee or by the researcher. It could continue if circumstances change, with the approval of the ethics committee.

**Deferred**: The proposal is referred back to the primary investigator (PI) to rewrite and resubmit. This status is mostly used for proposals reviewed by full committee review.

**Terminated**: The study has been terminated permanently either by the REC, but more often by the sponsor or researcher.

**No Quorum**: To be used by ethics admin staff only. Not enough voting members were present at the meeting to reach a quorum; the proposal will have to be reviewed and ratified at a next meeting.

**Referred to convened REC**: A submission was reviewed via expedited procedures but after careful review, it is decided that it should rather be scheduled for a full committee review.

**Referred to other ethics committee**: To be used by ethics admin staff only. The application was submitted to the Health ethics office and should actually be reviewed by the REC: Humanities committee or vice versa.

**Expired**: To be used by ethics admin staff only. The approval or request for modifications has expired.